MAN-05480-302 Rev. 004

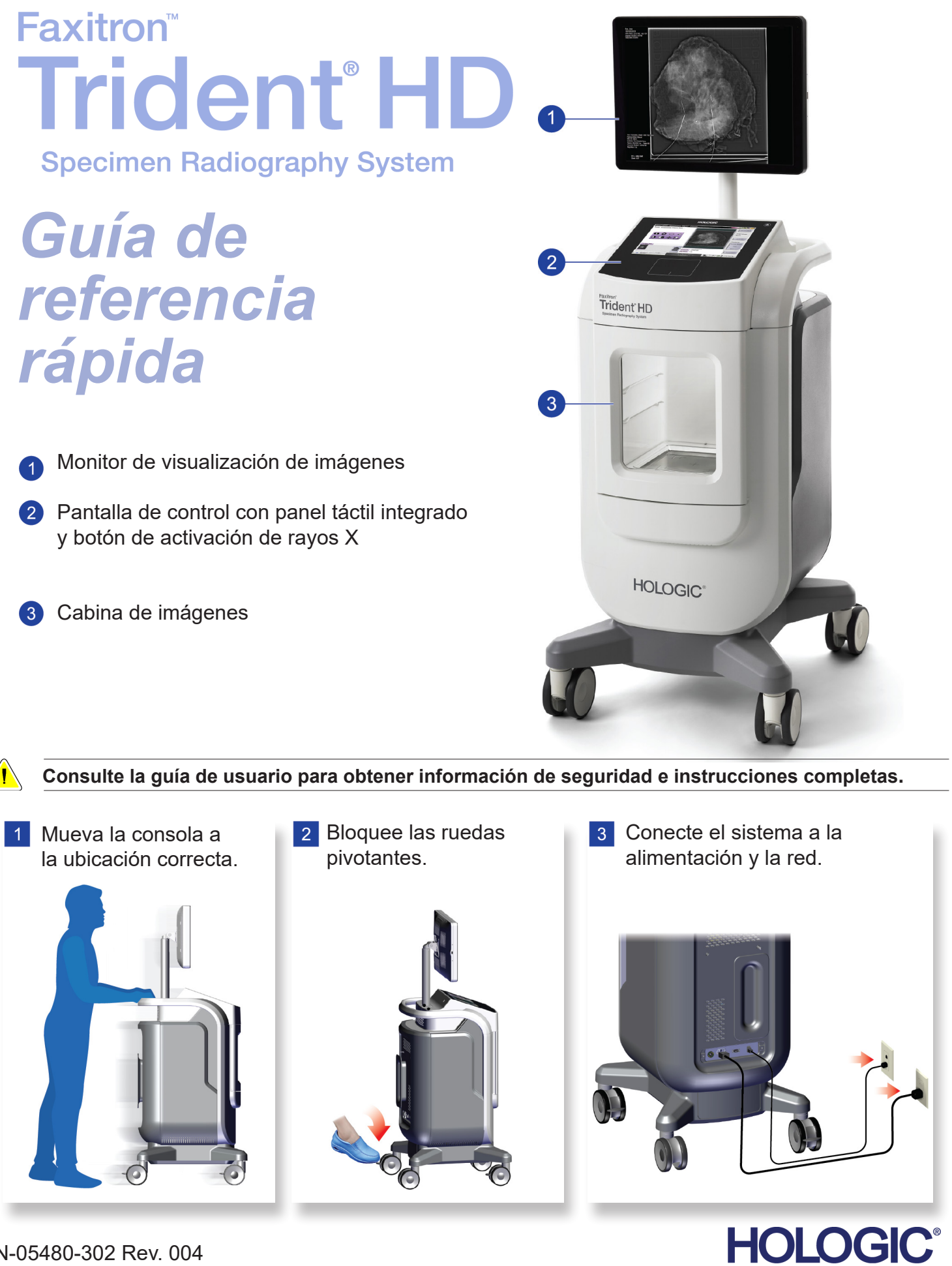

Hologic, Faxitron, Trident y los logotipos asociados son marcas comerciales y/o marcas comerciales registradas de Hologic, Inc. y/o de sus filiales en Estados Unidos y/u otros países. Todas las demás marcas comerciales, marcas comerciales registradas y nombres de productos son propiedad de sus respectivos propietarios.<br>Este producto puede estar protegido por una o más patentes de Estad

# **Faxitron**

Consulte el sitio web de la empresa para obtener información sobre mas representantes en todo el mundo. © 2019 Hologic, Inc. Impreso en los EE. UU. Este manual se escribió originalmente en inglés.

. . . . . . . . . . .

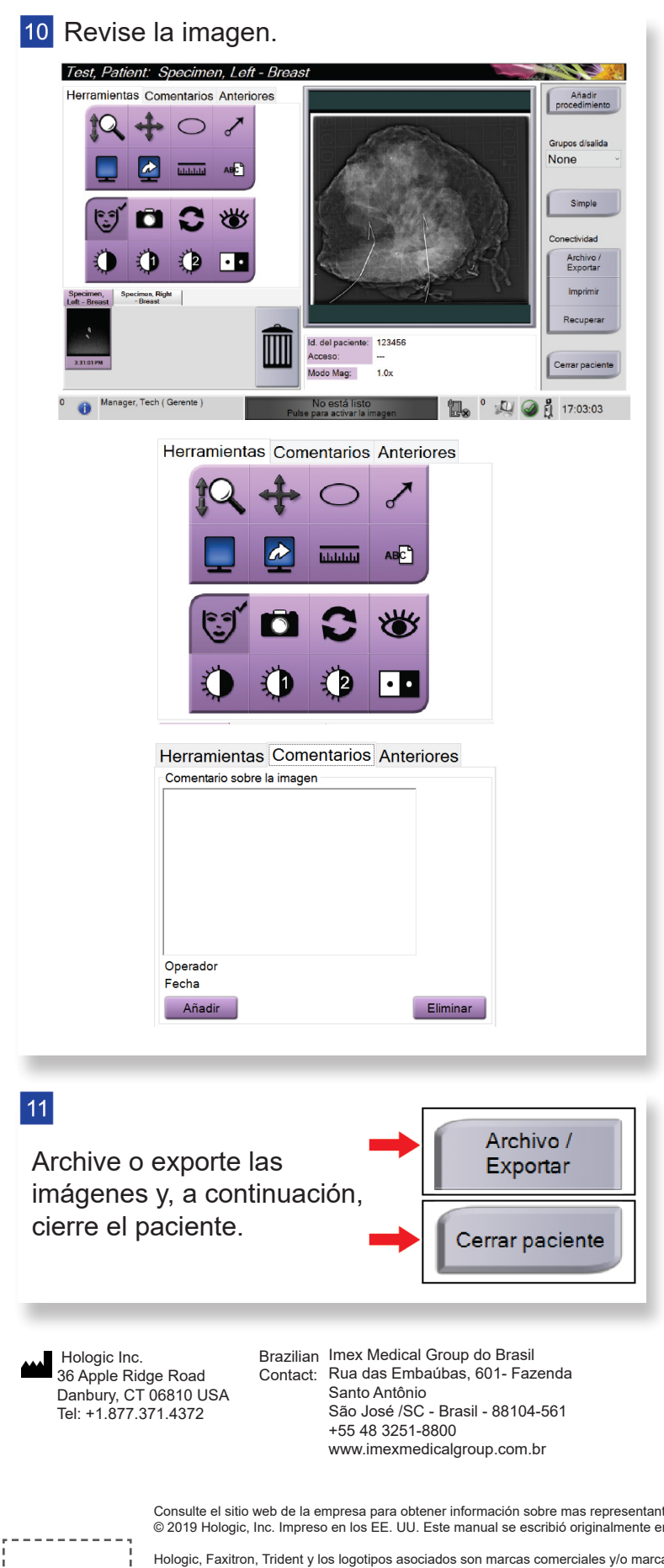

12 Retire la bandeja de muestras de la cabina de imágenes. Siga las normas del centro para el manejo de muestras. 13 Apague el sistema. Shutdowr Reboot Log Out Manager, Tech (Manager)

**HOLOGIC®** 

 $\vert 4 \vert$ 

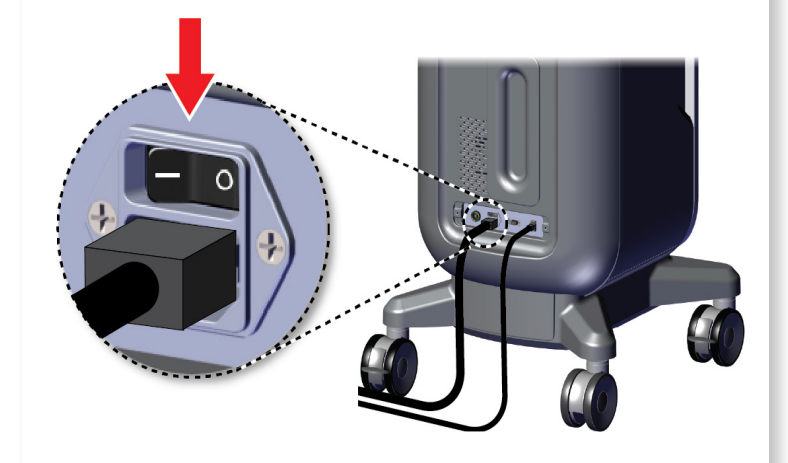

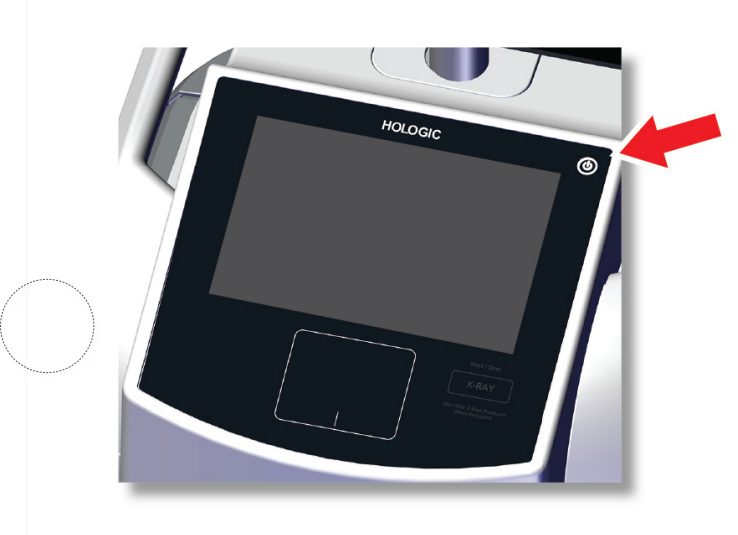

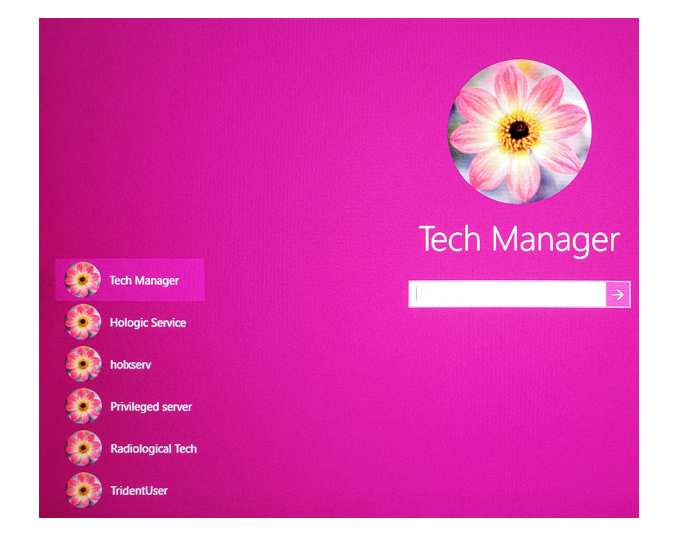

# Faxitron'<br>Trident<sup>®</sup> HD nen Radiography Syster

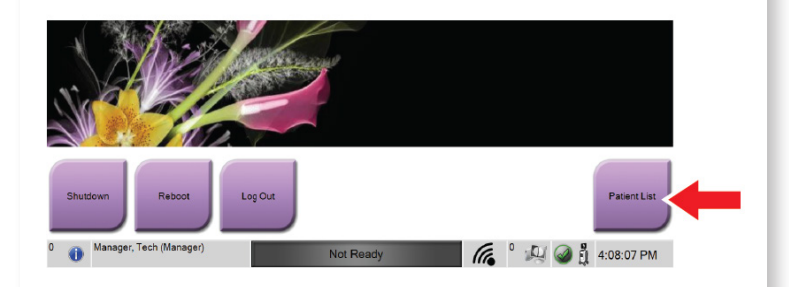

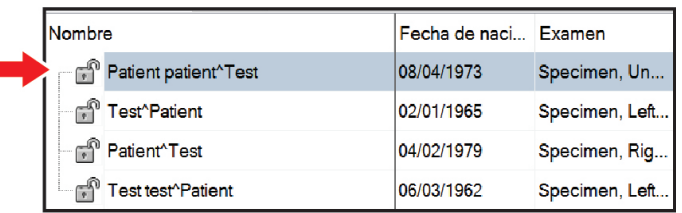

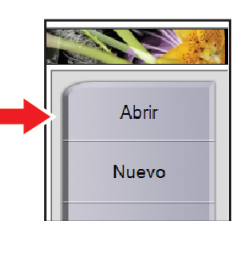

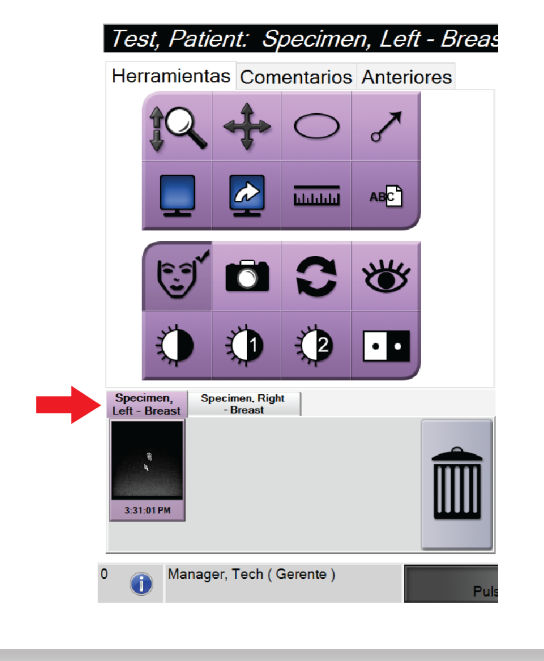

MAN-05480-302 Rev. 004

Inicie el sistema e inicie sesión. **Subjetive el Seleccione el paciente y el procedimiento.** Prepare la muestra según las normas del centro y centre la bandeja de muestras.

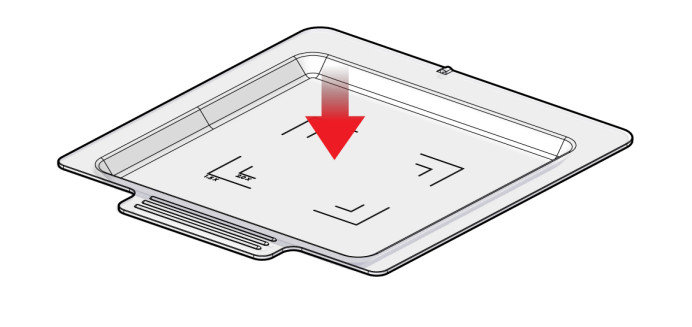

**7** Coloque la bandeja de muestras en la cabina de imágenes para el nivel de aumento requerido.

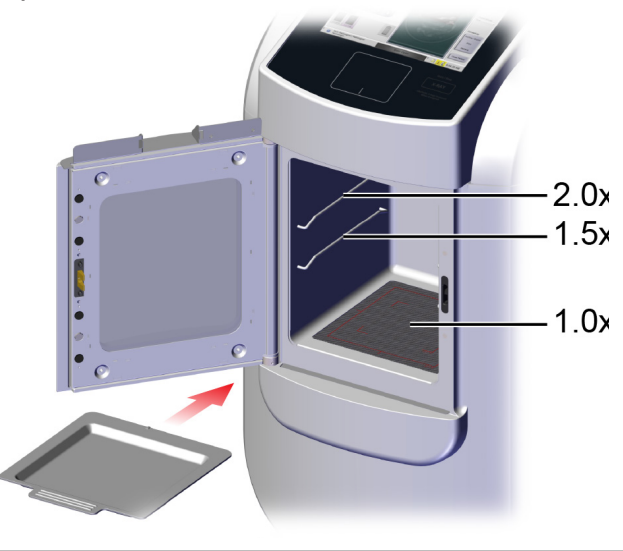

8 Cierre la puerta.

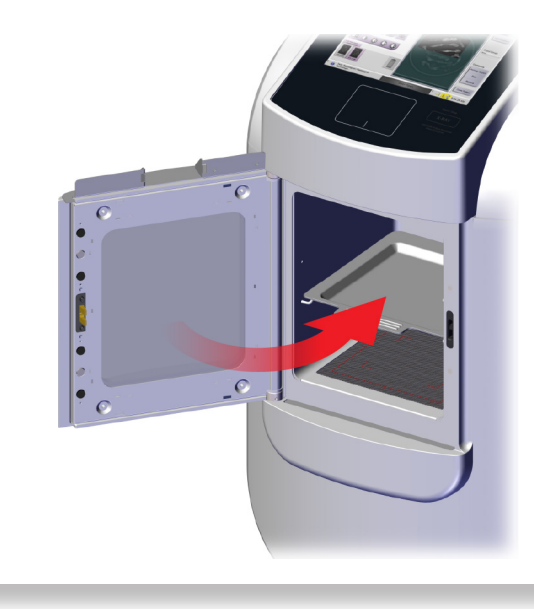

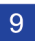

9 Adquiera la imagen.

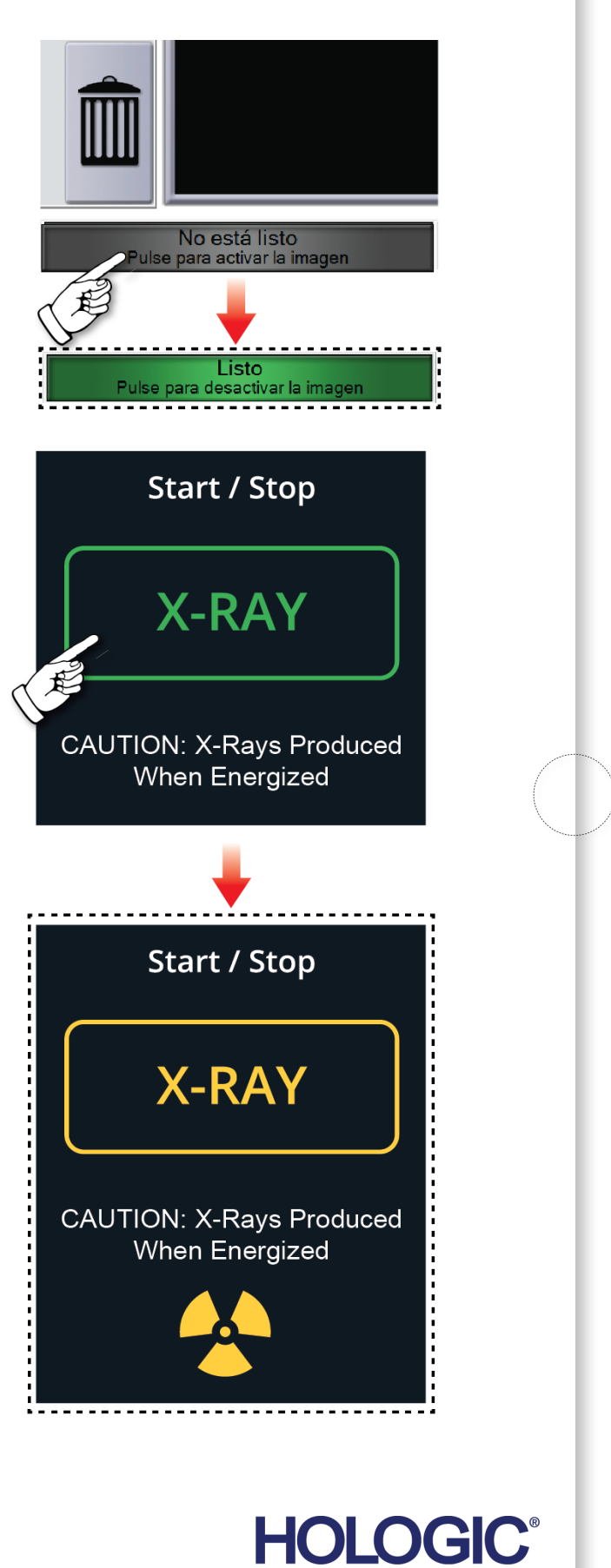